# MPC5775B BMS plus VCU Reference Design User Guide

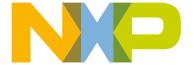

### **Contents**

| Chapter 1 Introduction          |            |
|---------------------------------|------------|
| Chapter 2 Hardware User Guide   |            |
| Chapter 3 Software User Guide   | 25         |
| Chapter 4 GUI user guide        | 39         |
| Chapter 5 Bootloader User Guide | <b>Δ</b> 1 |

# Chapter 1 Introduction

This user guide gives an overview of hardware and software for the powertrain domain controller reference design based on MPC5775B MCU integrated the BMS and VCU in one ECU. The reference design is intended to provide a mechanism for easy customer evaluation of the Cobra55 family of microprocessors, and to facilitate hardware and software development.

#### 1.1 List of acronyms

The following table provides a list and description of acronyms used throughout this document.

Table 1. Acronyms and abbreviations

| Acronym | Description                         |
|---------|-------------------------------------|
| PDC     | Powertrain Domain Controller        |
| EV      | Electric Vehicle                    |
| BMS     | Battery Management System           |
| VCU     | Vehicle Control Unit                |
| SBC     | System Basis Chip                   |
| TPL     | Transform Physical Layer            |
| BCC     | Battery Cell Controller             |
| RTC     | Real Time Clock                     |
| DNP     | Do Not Populate                     |
| CAN     | Controller Area Network             |
| ECU     | Electronic Control Unit             |
| MSDI    | Multiple Switch Detection Interface |
| PHY     | Physical                            |

Supporting Information 3 / 47

### Chapter 2 Hardware User Guide

#### 2.1 Overview

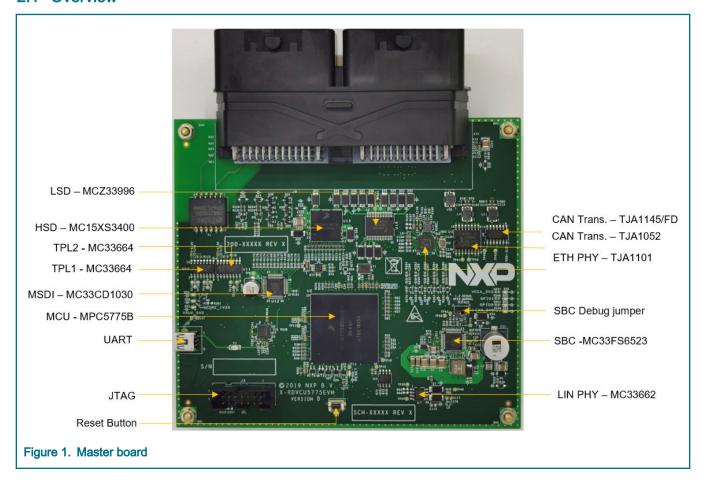

Supporting Information 4 / 47

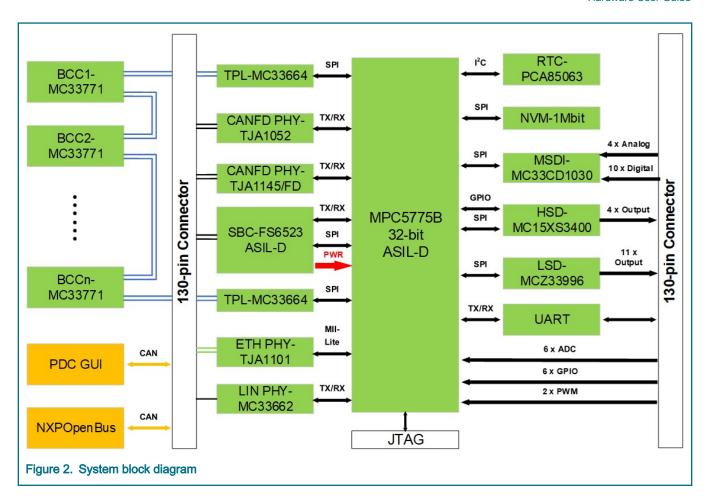

#### 2.2 Board features

The system mainly consists of a master board and several slave boards connected in series with a daisy-chain with TPL.

The master board provides the following key features:

- NXP MPC5775B Microcontroller (416 MAPBGA soldered)
- · Support Daisy chain of BCC device connection with Transformer isolation
- Integrate NXP Power SBC FS65xx with one CAN physical layer
- · Master power regulator status LEDs
- · One user reset switch with reset status LEDs
- · Two user LEDs is connected to GPIO for test
- · Standard 14-pin JTAG debug connector
- · One Mbit Automotive external EEPROMs with SPI
- 1 Automotive tiny Real-Time Clock/calendar with alarm function and I2C-bus
- · Integrate multiple communication interfaces:
- 1 x 100BASE-T1 Automotive Ethernet interface TJA1101
- 3 x CAN interfaces, two is supported via NXP CANFD transceiver TJA1052 and TJA1145, another is supported via FS65xx.
- 1 x LIN interface MC33662BLEF

Supporting Information 5 / 47

- · 1 x Mini USB / UART FDTI transceiver to interface with MCU
- · Integrate input/output devices:
- 33 channel multiple switch detection interface devices(MC33CD1030)
- Quad high side with SPI Control(MC15XS3400)
- 16-output low side switch with SPI Control(MC33996)
- A 130-pin ECU connector, routing external I/O signals including:
- 10 x ADC input channels
- 16 x Switch input channels
- · 2 x PWM input capture channels
- · At least 2 x PWM output channels via HSD and LSD
- 5 x 5V + 1 x 12 V power supply for external sensor
- 4 x HSD output channels
- 11 x LSD output channels

NOTE
14 channels of MC33CD1030 is routed to 130-pin connector and 11 channels of MC33996 is routed to 130-pin connector.

#### 2.3 Module introduction

#### 2.3.1 Power SBC

#### 2.3.1.1 Board power

The MC33FS6523CAE provides a robust, scalable power management to the MPC5775B MCU with fail silent safety monitoring measures making it fit for ASIL-D. It consists of multiple switching and linear voltage regulators.

When external power, typical 12 V automotive DC power supply with current limit > 600 mA, is applied to jumper J8 connector of master board.

- VBAT pins connects to DC power supplier 12 V+.
- · GND pins connects to DC power supplier GND,
- · Keep Jumper J1 onboard.

Five green power LEDs show the presence of the supply voltages as follows:

- LED D55 Indicates that the 12 V external power is enabled and working correctly.
- LED D56 Indicates that the 3.3 V linear regulator is enabled and working correctly.
- LED D57 Indicates that the 5.0 V linear regulator is enabled and working correctly.
- LED D58 Indicates that the 5.0 V linear regulator dedicated to the internal CAN FD interface is enabled and working correctly.
- LED D59 Indicates that the 1.25 V switching regulator is enabled and working correctly.

The following figure shows the power LED's circuit in detail.

Supporting Information 6 / 47

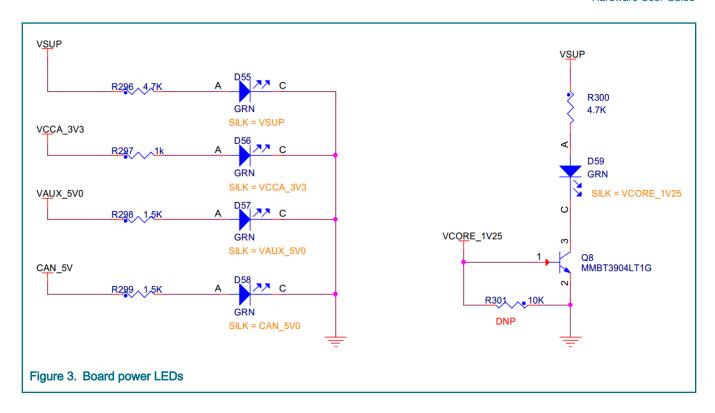

#### 2.3.1.2 VCCA, VAUX voltage configuration

The voltage of  $V_{CCA}$  and  $V_{AUX}$  is configurable through the external resistor(**R8**) connected to **SELECT pin**. The default value of **R8** on the board is 24K, it means  $V_{CCA}$ =3.3 V,  $V_{AUX}$ =5.0 V. The following table show the configuration of  $V_{CCA}$ ,  $V_{AUX}$  voltage, if the SELECT pin is detected open, the  $V_{CCA}$  regulators start at their minimum output voltage 3.3 V.

V<sub>CCA</sub>/V<sub>AUX</sub> voltage selection

Table 2. V<sub>CCA</sub> and V<sub>AUX</sub> configuration

| V <sub>CCA</sub> (V) | V <sub>AUX</sub> (V) | R select        | Recommended value |
|----------------------|----------------------|-----------------|-------------------|
| 3.3                  | 3.3                  | < 6.0 kΩ        | 5.1 kΩ ±5.0%      |
| 5.0                  | 5.0                  | 10.8 << 13.2 kΩ | 12 kΩ ±5.0%       |
| 3.3                  | 5.0                  | 21.6 << 26.2 kΩ | 24 kΩ ±5.0%       |
| 5.0                  | 3.3                  | 45.9 << 56.1 kΩ | 51 kΩ ±5.0%       |

#### 2.3.1.3 Debug mode

The jumper **J1** is used to configure the DEBUG mode of SBC, keep it onboard as shown in the following figure to activates the Debug mode. Once activated, there is no deep fail-safe state.

Supporting Information 7 / 47

8 / 47

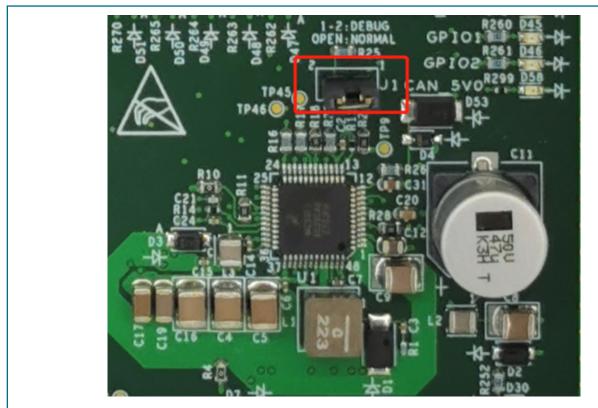

Figure 4. SBC DEBUG Jumper

#### 2.3.1.4 Reset circuit

When the specific condition is reached, the SBC will reset MCU via SBC\_RSTB pin. The following figure shows the board supports multiple MCU reset methods like SBC, JTAG and Switch Reset(SW1).

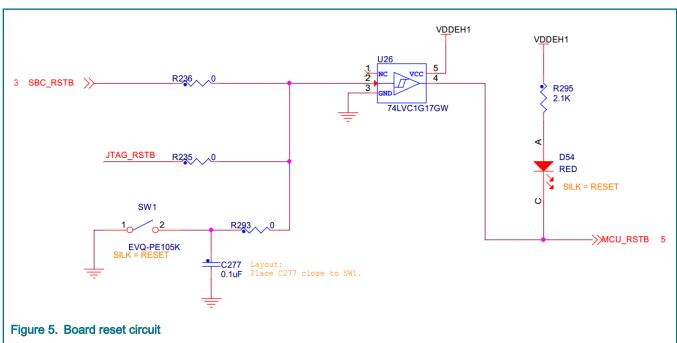

Supporting Information

#### 2.3.1.5 Communication interface

FS6523(U1) has a high speed CAN transceiver. It is routed to the MCU FlexCAN\_B port(AC19, AD19). The pin-out of the 130-pin connector (J8) is C11, D11.

The SBC SPI signal is transferred to the MCU through DSPI2 with CS0. MCU uses the interface to control SBC watchdog and so on.

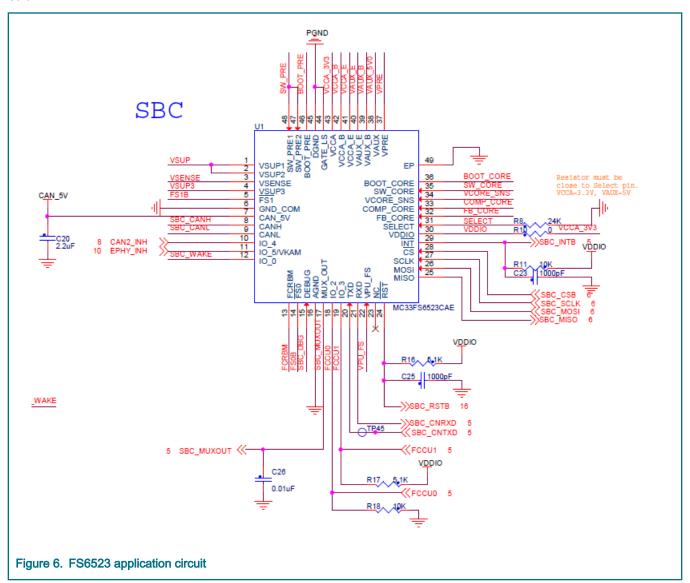

#### 2.3.2 MCU power and GND configuration

The  $V_{DDEH}$  and  $V_{DDE}$  is MCU I/O supply voltage connected to  $V_{CCA}(3.3V)$  from SBC, and  $V_{DDA\_EQ}$  is eQADC supply voltage connected to  $V_{AUX}(5V)$ .

#### 2.3.3 MCU external clock circuit

In addition to the internal 16 MHz oscillator, the MCU can also be clocked by external oscillator (Y1). The clock circuitry for the 40 MHz crystal is shown in the following figure. The symbol named "DNP" indicates the device is not mounted to the PCB.

Supporting Information 9 / 47

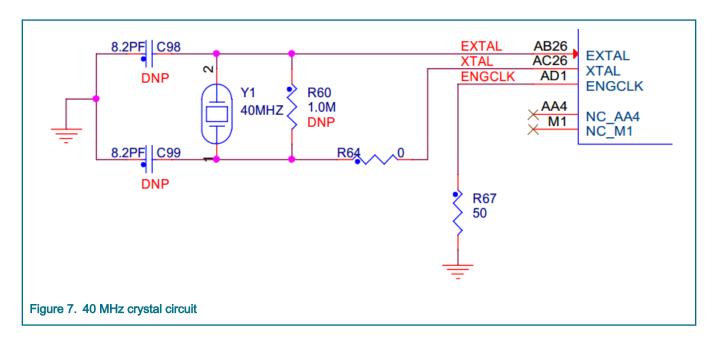

#### 2.3.4 JTAG connector

The master board is fitted with 14-pin JTAG debug connector. The following figure shows the 14-pin JTAG connector pinout.

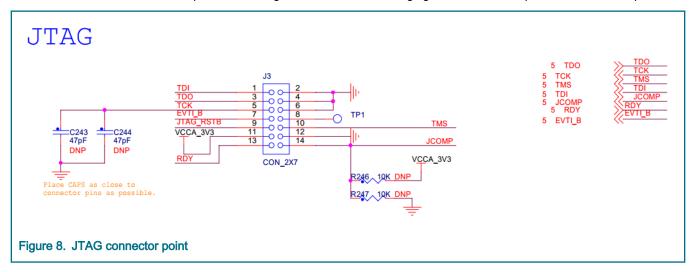

#### 2.3.5 USB/UART transceiver

Mini USB connector interfaced with FT232RQ is connected to MCU eSCI\_C port(AD22, AF23), USB to serial UART chip (U17). The USB to serial UART connection is shown in the following figure. Can connect to PC via mini USB to put string on screen or get string from screen by Serial Debug Assistant.

Supporting Information 10 / 47

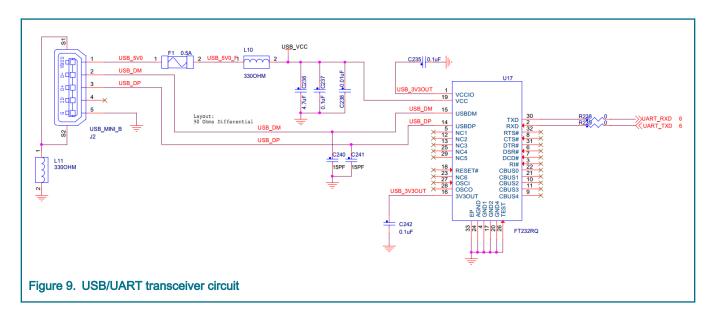

#### 2.3.6 CAN transceiver

The master board has two high speed CAN transceivers.

- TJA1052i(U5) is a galvanically isolated interface between CAN controller and the physical two-wire CAN bus, and connected to MCU MCAN0/FlexCAN\_A port (AE19, AF19).
- TJA1045T/FD(U6) is a High-speed CAN transceiver for partial networking, and connected to MCU MCAN1/FlexCAN\_D port (AC20, AD20). TJA1045T/FD must be drove through DSPI. The SPI signal is transferred to the MCU through DSPI0 with CS2, MCU use the interface to configure the PHY.

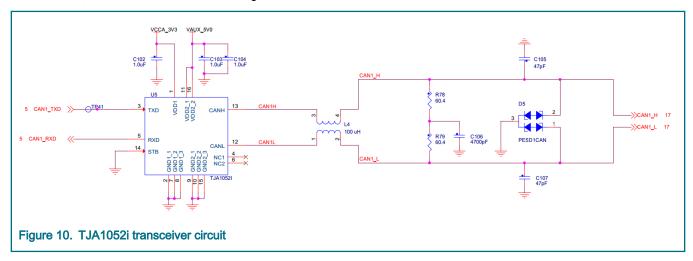

MPC5775B BMS Plus VCU Reference Design User Guide, Rev. 0, February 2020

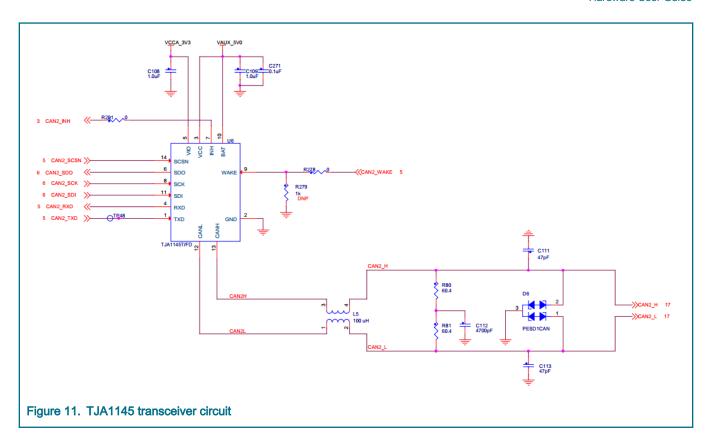

#### 2.3.7 LIN transceiver

The master board is fitted with a NXP MC33662LEF LIN transceiver (U7) connected to MCU eSCI\_A port(M2, M3). Configure MCU eSCI\_A module and assert LIN1\_EN pin to enable the LIN communication.

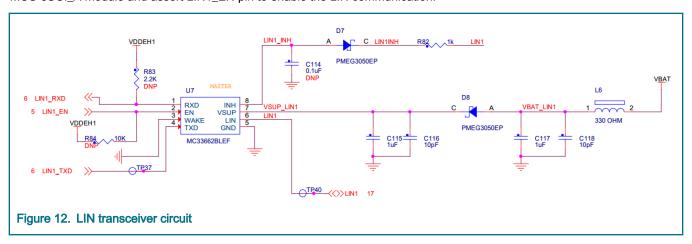

#### 2.3.8 Ethernet PHY

The master board includes support for 100M-base T1 Automotive Ethernet PHY TJA1101(U9), utilizing the normal MII lite. It is clocked by 25 MHz external oscillator (Y2). The default physical address is configured as 0b00xx0 by the pull-down or pull-up resistor on the pin.

A pair of differential signal(EPHY\_TRX\_P, EPHY\_TRX\_M) is routed to 130-pin ECU connector.

Supporting Information 12/47

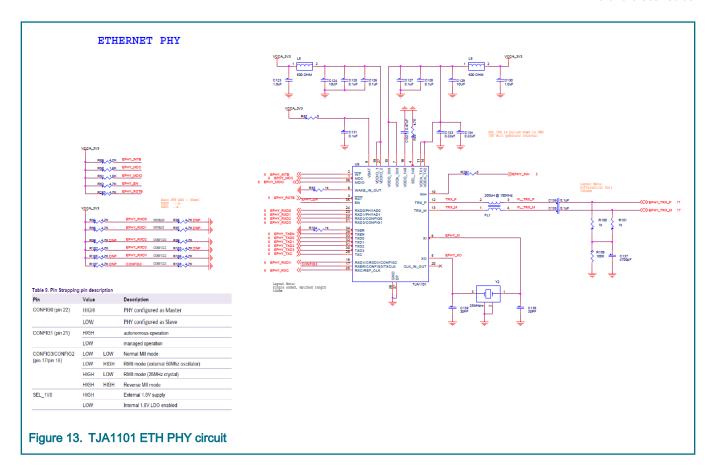

#### 2.3.9 eQADC interface

The master board enables nine eQADC channels from ANA0 to ANA8. The first three channels are routed to MSDI\_AMUX, HSD\_CSNS and SBC\_MUXOUT port respectively. The others channels are routed to J8 to measure external analog signal, such as pedal, sensor signal, through ADC input signal process circuit (as shown in the following figure).

In addition to MCU\_AIN4 channel supports external 0-12 V analog signal input from J8, other channels only support 0-5 V.

Supporting Information 13 / 47

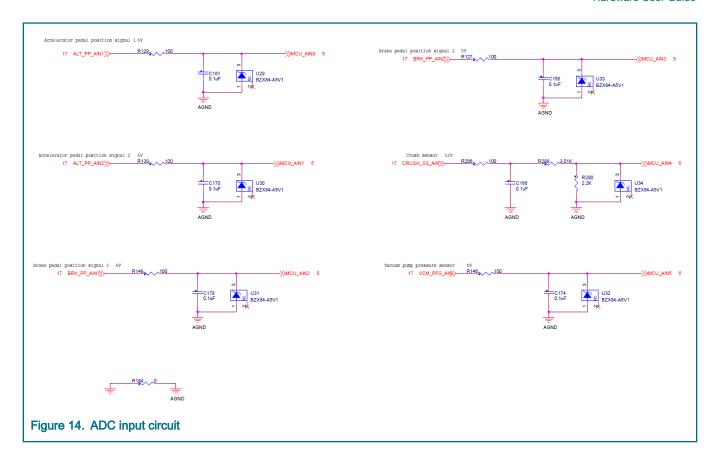

#### 2.3.10 Digital signal interface

The master board supports to detect external switching signal, such as gear signal, through clamp circuit to MCU port (MCU\_DIN0-MCU\_DIN5)  $\cdot$ 

In addition to MCU\_DIN4 and MCU\_DIN5 channels support 0/12V digital signal input from J8, other channels only support 0/5V (as shown in the following figure).

Supporting Information 14 / 47

15 / 47

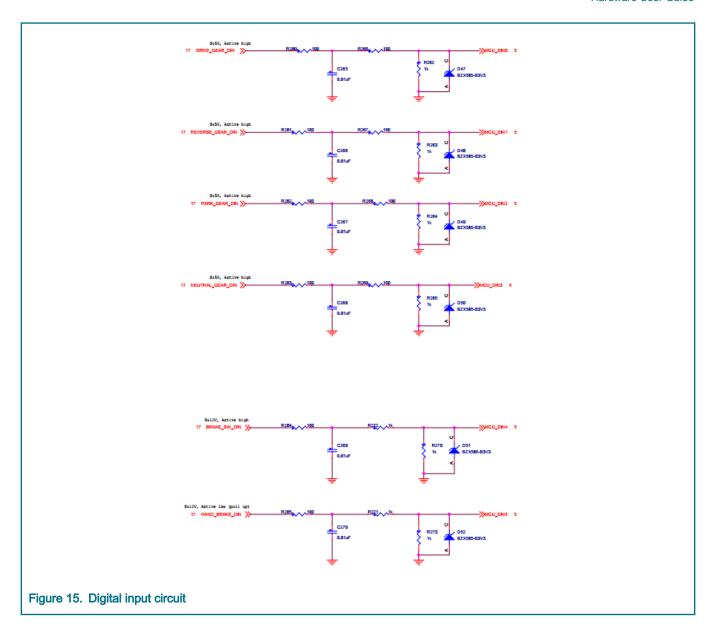

#### 2.3.11 MSDI

The master board has a CD1030 to detect the closing and opening of multiple switch contacts and analog input signal. The input signal is transferred to the MCU through DSPI2 with CS1.

As shown in the following figure, the master board enables SG0-SG9 as digital input, SP0-SP4 as analog input, these port is connect to J8, and MCU read switch status via DPSI2, analog signal via MSDI\_AMUX through eQADC channel 0 (ANA0).

Supporting Information

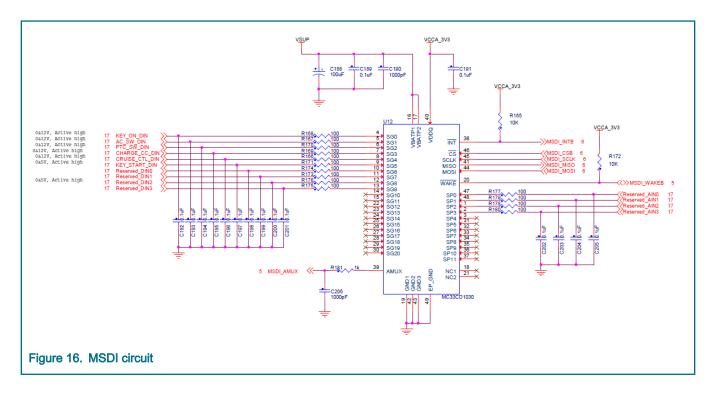

#### 2.3.12 **PWM** input

The master board has two PWM input circuit to detect external PWM signal, the MCU\_PWM\_IN0/1 is routed to MCU eMIOS channels 1/2. The user can use eMIOS mode Pulse width measurement mode to measure PWM signal, its amplitudes range from 3.3 V to 12 V.

MPC5775B BMS Plus VCU Reference Design User Guide, Rev. 0, February 2020

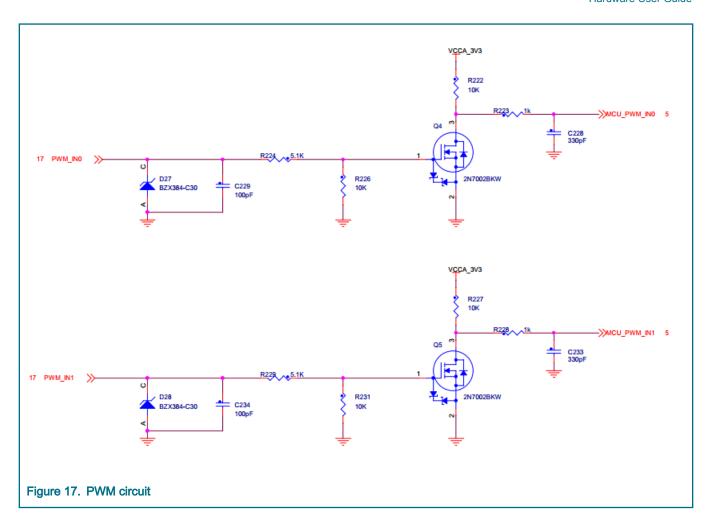

#### 2.3.13 HSD (extreme switch)

The system requires several channels to drive external load. Provide high current driving capability that could control these devices directly.

#### Generally load as:

- Main Contactor 12 V dc coil voltage rating, 1~2A coil current at ON.
- Pre-Charge Contactor 12 V dc coil voltage rating, 0.5 A coil current at ON.
- · Cooling Fans 1 2 V dc, 4.8 A
- Heater 12 V dc 40 W

The master board use an extreme switch devices, NXP Quad high-side switch MC15XS3400(U15), to drive these loads, it is supplied by 12 V dc power. It can provide four channel high side outputs, each channel up to 6 A current.

MCU can configure DSPI2 with CS2 to control it, and also supports the direct control to the output pins (HS0-HS3) via the HSD\_IN0-HSD\_IN3 with GPIO.

Supporting Information 17/47

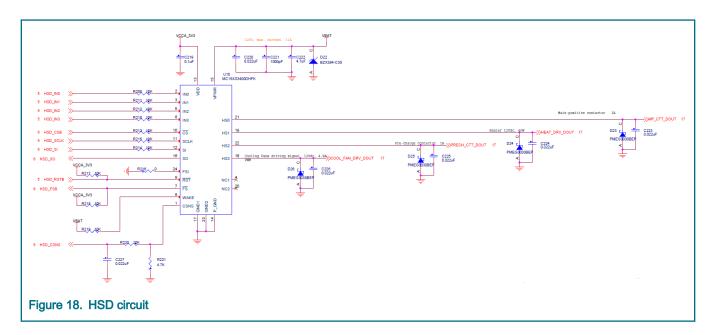

#### 2.3.14 LSD

The system requires several channels to control external contactor or relays, such as AC power switch, DCDC relay, etc. So the master board is fitted with a NXP 16-output low side switch with a 24-bit serial input control MC33996 (U16), MCU can configure DSPI2 with CS3 to control it. The PWM pin – LSD\_PWM is routed MCU eMIOS channel three and the output of the output PWM frequency is up to 2.0 KHz.

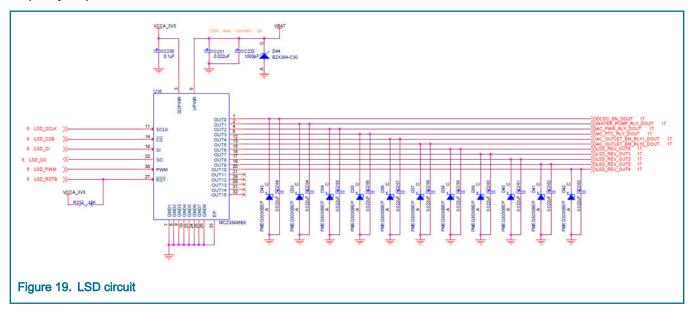

#### 2.3.15 TPL

Due to high voltage of battery packs, isolation is very important. This reference design isolate power supply and communications. TPL communication daisy chain between slave boards is above 3750 V dc by device.

The MC33664 is a transceiver physical layer transformer driver designed to interface a MCU conveniently to a high speed isolated communication network. It is needed for dual SPI for communication with MCU by half-duplex.

TPL communication port between master board and slave boards, the baud rate is 2 Mbps. It is linked as daisy chain with one or more slave board. The board has two TPL(U10, U11) routed three MCU DSPI, includes DSPI0 with CS0 for master, DSPI1 with CS0 for TPL1 slave, DSPI3 with CS0 for TPL2 slave.

Supporting Information 18 / 47

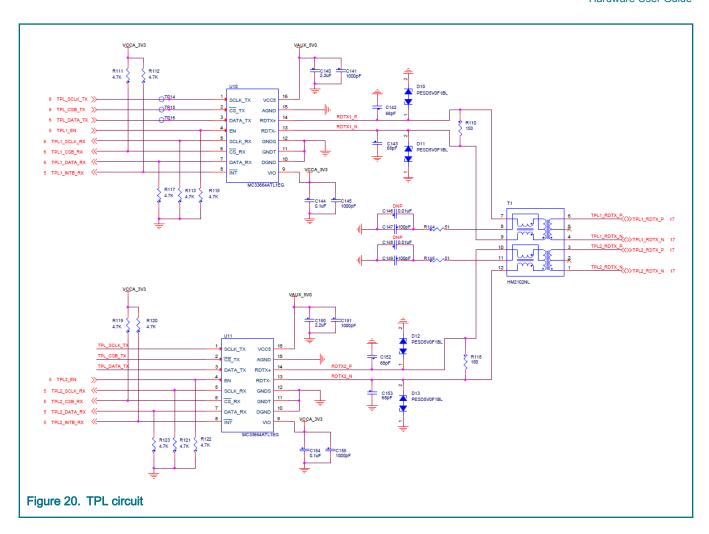

#### 2.3.16 RTC

The master board is fitted with a NXP automotive RTC PCA85063(U3) with I<sup>2</sup>C communication, but the MPC5775B has no I<sup>2</sup>C interface, so it can only be implemented by using the GPIO(V25, V26) to simulate I<sup>2</sup>C protocol. The default devices address is 0x51.

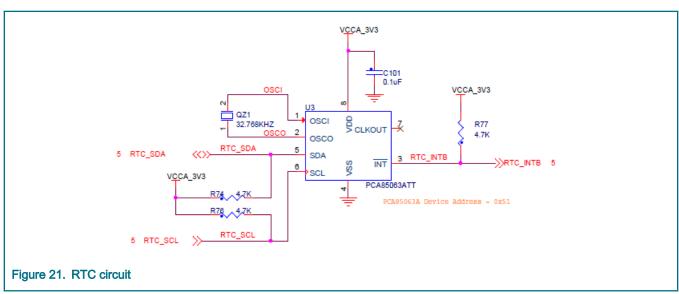

Supporting Information 19 / 47

#### 2.3.17 NVM

The master board has an external NVM - M95M01, an automotive 1024 Kbit SPI bus EEPROM with high speed clock. MCU can read and write data through DSPI0 with CS1.

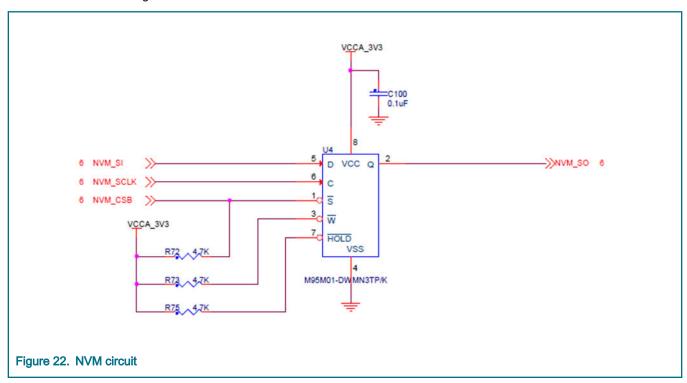

#### 2.4 130 pin ECU connector

There is a 130-pin ECU connector onboard, consisting of two parts of header M1 and M2.

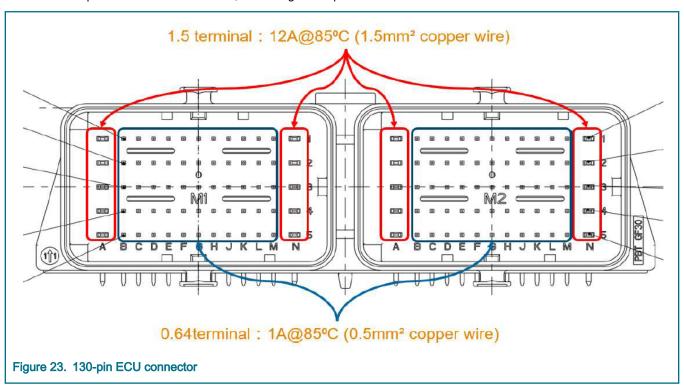

MPC5775B BMS Plus VCU Reference Design User Guide, Rev. 0, February 2020

When the connector is inserted into the cable, the two supporting cables are installed in sequence. The M2 corresponding cable has two pairs of differential twisted pair wires for connecting the BCC slave board. The following figure show the cables installation.

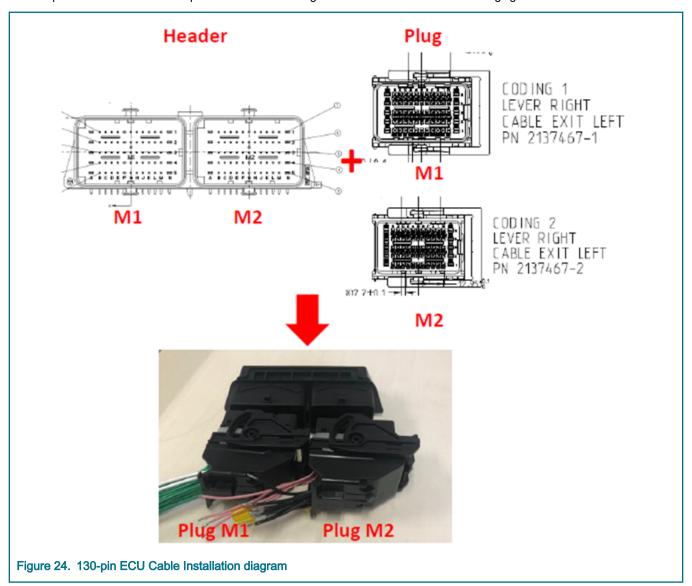

The following table lists all the connections to the master board interface connector .

Table 3. Board interface connector details

| Connector | Signal | Description  | Connector | Signal | Description |
|-----------|--------|--------------|-----------|--------|-------------|
| A11       | VBAT   | Power supply | A21       | GND    | Digital GND |
| A12       | VBAT   | Power supply | A22       | GND    | Digital GND |
| A13       | VBAT   | Power supply | A23       | GND    | Digital GND |
| A14       | GND    | Digital GND  | A24       | GND    | Digital GND |
| A15       | GND    | Digital GND  | A25       | GND    | Digital GND |

Table continues on the next page...

Supporting Information 21 / 47

Table 3. Board interface connector details (continued)

| Connector | Signal               | Description                      | Connector | Signal        | Description                 |
|-----------|----------------------|----------------------------------|-----------|---------------|-----------------------------|
| B11       | GND                  | Digital GND                      | B21       | AGND          | Analog GND                  |
| B12       | GND                  | Digital GND                      | B22       | AGND          | Analog GND                  |
| B13       | GND                  | Digital GND                      | B23       | AGND          | Analog GND                  |
| B14       | GND                  | Digital GND                      | B24       | AGND          | Analog GND                  |
| B15       | GND                  | Digital GND                      | B25       | AGND          | Analog GND                  |
| C11       | SBC_CAN_L            | Flex CAN1                        | C21       | Reserved_AIN0 | MSDI SP0                    |
| C12       | CAN1_L               | MCAN0                            | C22       | Reserved_AIN1 | MSDI SP1                    |
| C13       | CAN2_L               | MCAN1                            | C23       | CRUSH_SS_AIN  | Crush sensor signal         |
| C14       | NC                   | Not connected                    | C24       | Reserved_AIN2 | MSDI SP2                    |
| C15       | LIN1                 | LIN signal output                | C25       | Reserved_AIN3 | MSDI SP3                    |
| D11       | SBC_CAN_H            | Flex CAN1                        | D21       | ALT_PP_AIN1   | Accelerator pedal signal 1  |
| D12       | CAN1_H               | MCAN0                            | D22       | ALT_PP_AIN2   | Accelerator pedal signal 2  |
| D13       | CAN2_H               | MCAN1                            | D23       | BRK_PP_AIN1   | Brake pedal signal 1        |
| D14       | NC                   | Not connected                    | D24       | BRK_PP_AIN2   | Brake pedal signal 2        |
| D15       | KL15_WAKE            | SBC IO0 (Wake-UP pin)            | D25       | VCM_PPS_AIN   | Vacuum pump pressure sensor |
| E11       | GND                  | Digital GND                      | E21       | AGND          | Analog GND                  |
| E12       | DRIVE_GEAR_DI<br>N   | Driver gear switch input         | E22       | AGND          | Analog GND                  |
| E13       | REVERSE_GEA<br>R_DIN | Reverse gear switch input        | E23       | AGND          | Analog GND                  |
| E14       | PARK_GEAR_DI<br>N    | Parking gear switch input        | E24       | AGND          | Analog GND                  |
| E15       | NEUTRAL_GEA<br>R_DIN | Neutral gear switch input        | E25       | AGND          | Analog GND                  |
| F11       | EPHY_TRX_P           | Ethernet Differential signal (+) | F21       | GND           | Digital GND                 |
| F12       | GND                  | Digital GND                      | F22       | GND           | Digital GND                 |

Table continues on the next page...

Table 3. Board interface connector details (continued)

| Connector | Signal                  | Description                               | Connector | Signal         | Description   |
|-----------|-------------------------|-------------------------------------------|-----------|----------------|---------------|
| F13       | GND                     | Digital GND                               | F23       | GND            | Digital GND   |
| F14       | BRAKE_SW_DIN            | brake switch input                        | F24       | GND            | Digital GND   |
| F15       | HAND_BRAKE_D<br>IN      | Hand brake switch input                   | F25       | GND            | Digital GND   |
| G11       | EPHY_TRX_M              | Ethernet Differential signal (-)          | G21       | KEY_ON_DIN     | MSDI SG0      |
| G12       | GND                     | Digital GND                               | G22       | AC_SW_DIN      | MSDI SG1      |
| G13       | ALT_PS_5V0              | 5V supply for<br>Accelerator pedal        | G23       | CRUISE_CTL_DIN | MSDI SG4      |
| G14       | ALT_PS_5V0              | 5V supply for<br>Accelerator pedal        | G24       | CHARGE_CC_DIN  | MSDI SG3      |
| G15       | GND                     | Digital GND                               | G25       | PTC_SW_DIN     | MSDI SG2      |
| H11       | GND                     | Digital GND                               | H21       | PWM_IN0        | PWM input     |
| H12       | VCM_PPS_5V0             | 5V supply for vacuum pump pressure sensor | H22       | PWM_IN1        | PWM input     |
| H13       | BRK_PS_5V0              | 5V supply for Brake pedal                 | H23       | GND            | Digital GND   |
| H14       | BRK_PS_5V0              | 5V supply for Brake pedal                 | H24       | GND            | Digital GND   |
| H15       | CRUSH_SS_12V            | 12V supply for crush sensor               | H25       | GND            | Digital GND   |
| J11       | GND                     | Digital GND                               | J21       | KEY_START_DIN  | MSDI SG5      |
| J12       | GND                     | Digital GND                               | J22       | Reserved_DIN0  | MSDI SG6      |
| J13       | GND                     | Digital GND                               | J23       | Reserved_DIN1  | MSDI SG7      |
| J14       | GND                     | Digital GND                               | J24       | Reserved_DIN2  | MSDI SG8      |
| J15       | GND                     | Digital GND                               | J25       | Reserved_DIN3  | MSDI SG9      |
| K11       | AC_PWR_RLY_D<br>OUT     | LSD output 2                              | K21       | NC             | Not connected |
| K12       | WATER_PUMP_<br>RLY_DOUT | LSD output 1                              | K22       | NC             | Not connected |
| K13       | DCDC_EN_DOU<br>T        | LSD output 0                              | K23       | NC             | Not connected |

Table continues on the next page...

Table 3. Board interface connector details (continued)

| Connector | Signal                     | Description   | Connector | Signal      | Description                  |
|-----------|----------------------------|---------------|-----------|-------------|------------------------------|
| K14       | LSD_REV_OUT4               | LSD output 10 | K24       | NC          | Not connected                |
| K15       | LSD_REV_OUT3               | LSD output 9  | K25       | NC          | Not connected                |
| L11       | AC_OUTLET_EM<br>_RLY2_DOUT | LSD output 5  | L21       | NC          | Not connected                |
| L12       | LSD_REV_OUT2               | LSD output 8  | L22       | NC          | Not connected                |
| L13       | AC_OUTLET_EM<br>_RLY1_DOUT | LSD output 4  | L23       | NC          | Not connected                |
| L14       | LSD_REV_OUT0               | LSD output 6  | L24       | NC          | Not connected                |
| L15       | LSD_REV_OUT1               | LSD output 7  | L25       | NC          | Not connected                |
| M11       | GND                        | Digital GND   | M21       | TPL2_RDTX_N | TPL2 Differential signal (-) |
| M12       | GND                        | Digital GND   | M22       | TPL2_RDTX_P | TPL2 Differential signal (+) |
| M13       | GND                        | Digital GND   | M23       | NC          | Not connected                |
| M14       | GND                        | Digital GND   | M24       | TPL1_RDTX_N | TPL1 Differential signal (-) |
| M15       | GND                        | Digital GND   | M25       | TPL1_RDTX_P | TPL1 Differential signal (+) |
| N11       | AC_PTC_RLY_D<br>OUT        | LSD output 3  | N21       | NC          | Not connected                |
| N12       | COOL_FAN_DRV<br>_DOUT      | HSD output 3  | N22       | NC          | Not connected                |
| N13       | HEAT_DRV_DO<br>UT          | HSD output 1  | N23       | NC          | Not connected                |
| N14       | PRECH_CTT_DO<br>UT         | HSD output 2  | N24       | NC          | Not connected                |
| N15       | MP_CTT_DOUT                | HSD output 0  | N25       | NC          | Not connected                |

## Chapter 3 Software User Guide

This reference design provides two sample application projects.

- S32 SDK(support FreeRTOS)
- AUTOSAR MCAL

#### 3.1 SDK project

#### 3.1.1 Software and tools requirement

The following is list of tools and software required for SDK project.

- IDE: S32 Design Studio for Power® Architecture Version 2017.R1.
- SDK: S32 SDK S32PA RTM 3.0.0.
- Compiler: GCC E200 VLE GNU Compiler 4.9.4.
- Debugger: P&E multilink (with P&E GDB Server), Lauterbach TRACE32 JTAG debugger (use run.cmm script to debug).
- · CAN Adaptor: PCAN-USB Pro.

#### NOTE

There is an issue in SDK drivers source code. Please modify the macro named PIT\_CLOCK\_NAMES from PITRTI0\_CLK to PER\_CLK in line 178 of the *MPC5775B\_features.h* header file in which <u>SDK/platform/devices/MPC5775B/include/</u>.

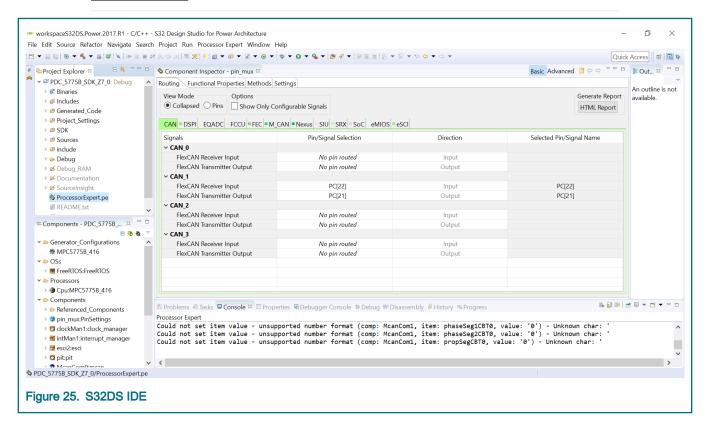

Supporting Information 25 / 47

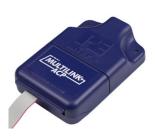

Figure 26. P&E multilink

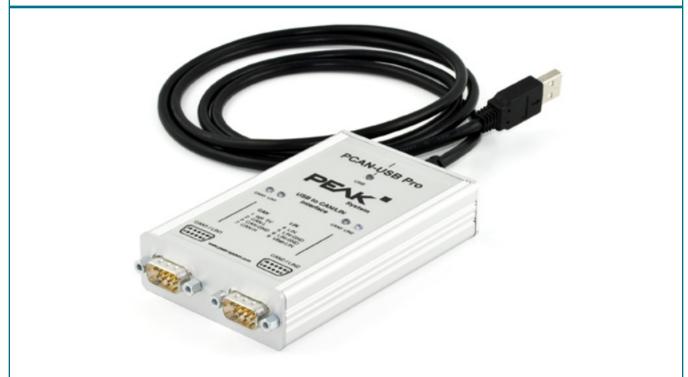

Figure 27. PCAN-USB pro

#### 3.1.2 File structure

There are two folders in the top-level directory named PDC\_5775B\_SDK, which contain two projects - core 0 projects (in PDC\_5775B\_SDK\_Z7\_0 folder) and core 1 projects (in PDC\_5775B\_SDK\_Z7\_1 folder). The provided demo codes only run on core 0. The following table shows the file structure.

Table 4. SDK project files

| Folders/Files      | Descriptions                                         |
|--------------------|------------------------------------------------------|
| settings           | contains customized project settings.                |
| bin                | contains generated object file.                      |
| bin/bootloader_bin | contains bootloader binary files.                    |
| Documentation      | contains automatically generated documents by S32DS. |

Table continues on the next page...

Supporting Information 26 / 47

#### Table 4. SDK project files (continued)

| Folders/Files           | Descriptions                                                                                                   |
|-------------------------|----------------------------------------------------------------------------------------------------|
| Generated_Code          | contains all generated codes by ProcessorExpert.pe tool.                                                       |
| include                 | contains the application header files with pdc_ prefix.                                                        |
| Project_Settings        | contains two version (bootloader and non-bootloader) files - linker, startup code and debugger configurations. |
| SDK                     | contains the SDK source codes used in this project.                                                            |
| Sources                 | contains the application source codes, related drivers folders.                                                |
| ProcessorExpert.pe file | ProcessorExpert.pe tool.                                                                                       |
| run.cmm                 | is a script used for Lauterbach debugger                                                                       |

#### NOTE

Please unpack "Bootloader\_Settings.zip" in Project\_Settings folder to replace *linker\_flash.ld* and *startup\_MPC5775B.S* for bootloader support project. If you do not want to enable bootloader, unpack "Non\_Bootloader\_Settings.zip".

Table 5. Source files

| Files                  | Descriptions                                                            |
|------------------------|-------------------------------------------------------------------------|
| Files with pdc prefix  | contain codes for PDC applications.                                     |
| Files with bcc prefix  | contain drivers of MC3377x, include MC33772, MC33771B and MC33771C.     |
| Files with sbc prefix  | contain drivers of MC33FS65xx.                                          |
| Files with boot prefix | contain codes for bootloader.                                           |
| Files with lin prefix  | contain codes for LIN driver implement since SDK has no LIN driver yet. |
| Files with i2c prefix  | contain codes for I <sup>2</sup> C protocol.                            |
| Files with rtc prefix  | contain codes for PCA85063 driver.                                      |
| Files with msdi prefix | contain drivers of CD1020, CD1030, MC33978 and MC34978.                 |
| Files with nxp prefix  | contain nxp_helpers codes used in SBC drivers.                          |

#### 3.1.3 Downloading exist elf file

The following steps must be followed to download the exist elf file to MCU using S32DS.

1. Launch the S32DS IDE, click on the Flash icon, the Flash Configurations window appears.

Supporting Information 27 / 47

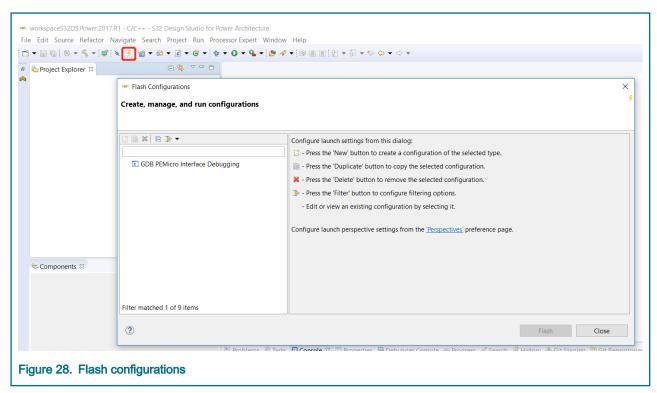

2. Create a new configuration, adjust its name and browse for elf/srec/hex file.

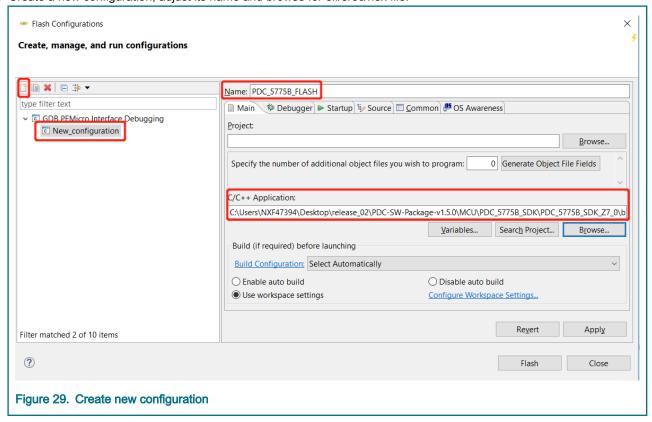

3. Select MCU and specific core you are targeting.

Supporting Information 28 / 47

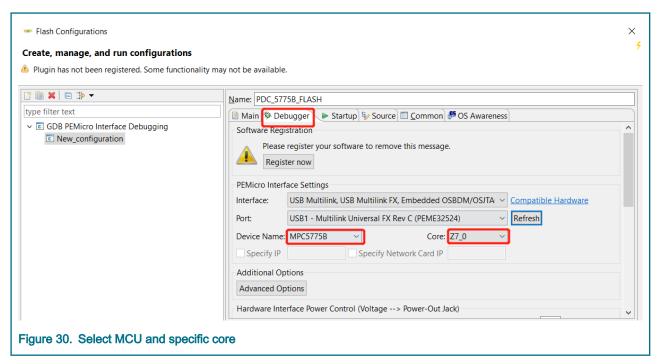

4. Click on Flash button to proceed to programming. As soon as the device is programmed it gets disconnected.

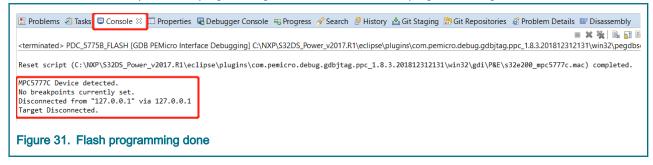

#### 3.1.4 Basic workflow of demo project

MCU Init initializes system clock, pins, eDMA and UART. Then it starts to create BSP task, initialize the remaining modules in BSP task, run BSP\_TestOnce() function for some module that need to run only once. Finally it creates other tasks that system requires. Start the RTOS scheduler.

SDK project uses FreeRTOS to implement multitasking. The project mainly has four tasks VCU, BMS, BSP and UDS. Software timer is used to trigger BMS (50ms), VCU(10ms), UDS(100ms) and BSP(300ms) tasks. The callback function of the system software timer is called every 10ms, and schedules multitasking in the timer callback.

Supporting Information 29 / 47

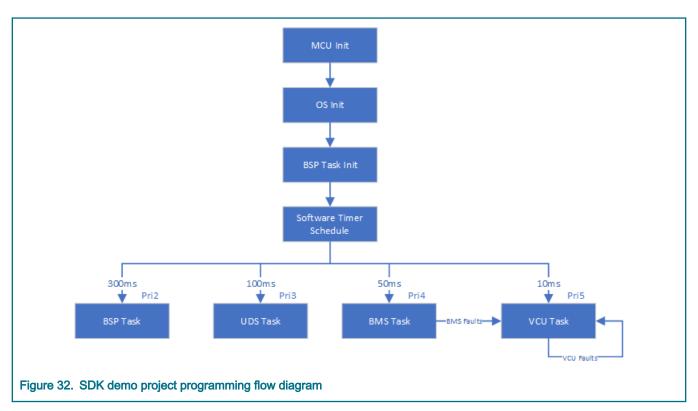

- At power up, the SBC watchdog should properly be refreshed during the first 256ms open window.
- VCU task checks gear position, accelerator pedal position, brake pedal position and VCU faults information. Then it
  calculates the expected output torque. It determines the output, that is, reduce torque and shut down some accessories
  according to system fault level.
- BMS task monitors stack voltage, cell voltage, temperature and BMS fault information. Support daisy chain of MC33771C or MC33771B or MC33772.
- UDS task monitors specific messages on CAN bus once every 100ms. Once having received commands on CAN bus, UDS Task will execute UDS protocol and jump to bootloader.

NOTE
The default GCC optimization is O2 in the demo project.

#### 3.2 MCAL project

#### 3.2.1 Software and tools required

The following software and tools are required for MCAL project.

- · Configuration tool: EB tresos Studio 20.1.0.
- MCAL Drivers: MPC5777C\_MCAL4\_0\_RTM\_HF4\_1\_0\_1.
- Compiler: Green Hills Compiler 2018.5.
- · Debugger: Lauterbach TRACE32 JTAG Debugger.
- · CAN Adaptor: PCAN-USB Pro.

NOTE

There is an issue in MCAL4.0. Please replace *Adc\_Eqadc.c* with the provided one in fix folder to enable ADC calibration functions.

Supporting Information 30 / 47

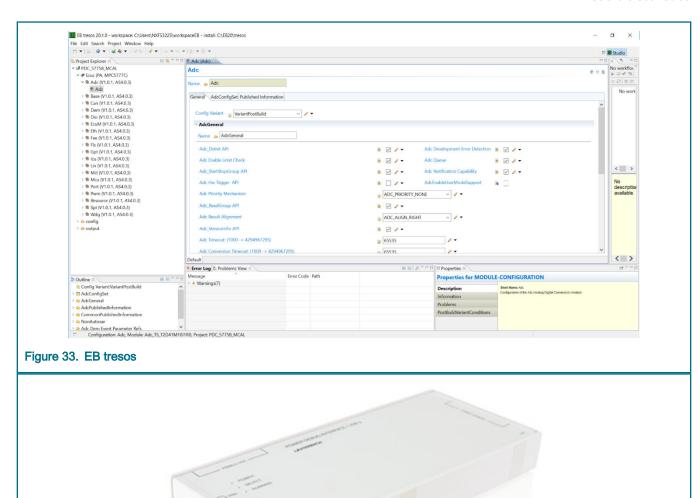

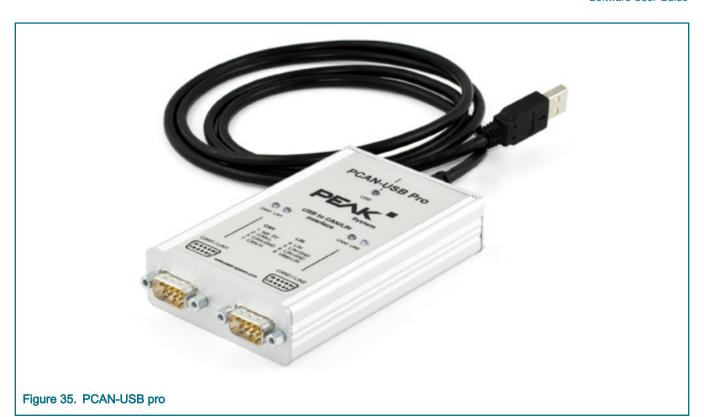

#### 3.2.2 File structure

Table 6. MCAL project files

| Folders/Files      | Descriptions                                                                            |
|--------------------|-----------------------------------------------------------------------------------------|
| .metadata          | contains log information of Tresos.                                                     |
| bin                | contains generated object files.                                                        |
| bin/bootloader_bin | contains bootloader binary files.                                                       |
| cfg                | contains configuration files generated by Tresos.                                       |
| fix                | contains files to fix bugs.                                                             |
| include            | contains application header files with pdc_ prefix.                                     |
| make               | contains makefiles used for building the application.                                   |
| src                | contains application source code files.                                                 |
| toolchains         | contains files needed to build with various toolchains (startup, linker command files). |
| Tresos             | contains the Tresos project with the application configuration.                         |
| makefile           | is the MCAL sample application makefile.                                                |

Table continues on the next page...

Supporting Information 32 / 47

#### Table 6. MCAL project files (continued)

| Folders/Files   | Descriptions                                                                |
|-----------------|-----------------------------------------------------------------------------|
| Modules         | specifies which modules are compiled and linked.                            |
| make.bat        | launches the make command.                                                  |
| launch.bat      | contains user-defined paths for compilation and launches the make.bat file. |
| clear.bat       | clears all generated and built files.                                       |
| compiler_used.s | specifies which complier is used.                                           |
| run.cmm         | is a script used for Lauterbach debugger                                    |

#### NOTE

For bootloader supported project, please unpack "Bootloader\_Settings.zip" in toolchains older to replace autosar\_flash.ld, Startup\_vle.c and Vector\_vle\_core.s. If you do not want a bootloader, unpack Non\_Bootloader\_Settings.zip.

#### Table 7. Source files

| Files                  | Descriptions                                                        |
|------------------------|---------------------------------------------------------------------|
| Files with pdc prefix  | contain codes for PDC applications.                                 |
| Files with bcc prefix  | contain drivers of MC3377x, include MC33772, MC33771B and MC33771C. |
| Files with sbc prefix  | contain drivers of MC33FS65xx.                                      |
| Files in boot folder   | contain codes for bootloader.                                       |
| Files with i2c prefix  | contain codes for I2C protocol.                                     |
| Files with rtc prefix  | contain codes for PCA85063 driver.                                  |
| Files with msdi prefix | contain drivers of CD1020, CD1030, MC33978 and MC34978.             |
| Files with nxp prefix  | contain nxp_helpers codes used in SBC drivers.                      |

#### 3.2.3 Downloading the exist elf file

For downloading the exist elf file using TRACE32 follow these stps.

1. Launch the TRACE32. Select File > Run Script..., from the menu bar.

Supporting Information 33 / 47

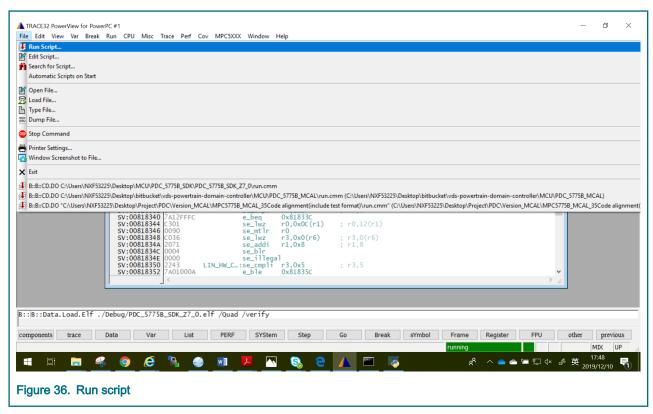

2. Select the script named run.cmm (in root directory) to download elf. file into flash.

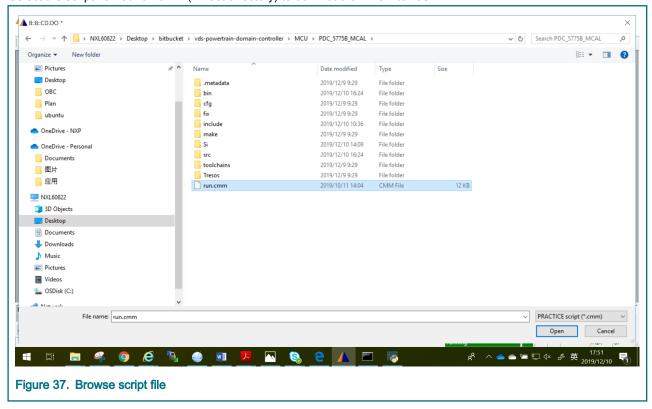

3. Click Go button to run.

Supporting Information 34 / 47

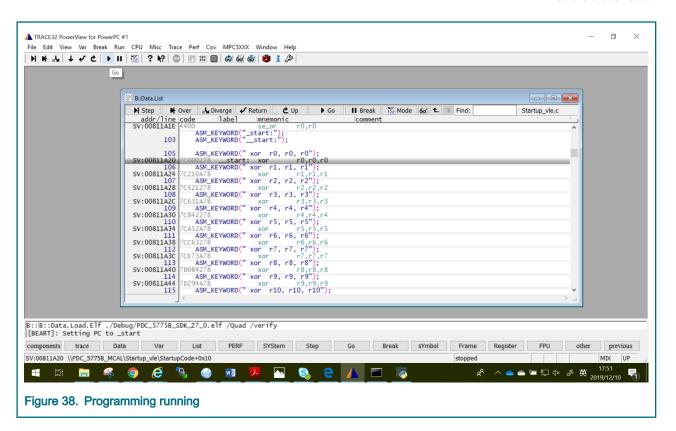

#### 3.2.4 How to build

1. Launch the EB tresos Studio and select File > Import, from the IDE menu. Choose import source page appears. Click Browse and select the project folder \Tresos\workspace, click Finish.

MPC5775B BMS Plus VCU Reference Design User Guide, Rev. 0, February 2020

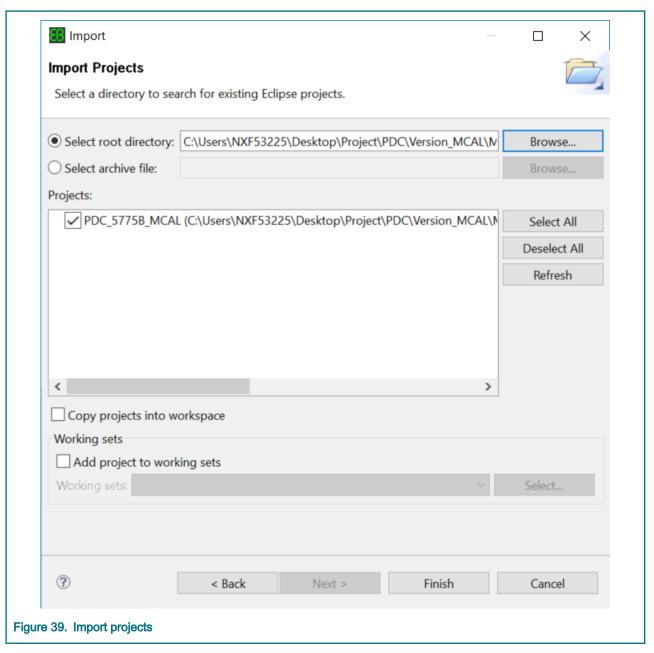

2. Double click the project name PDC\_5775B\_MCAL and click generate button.

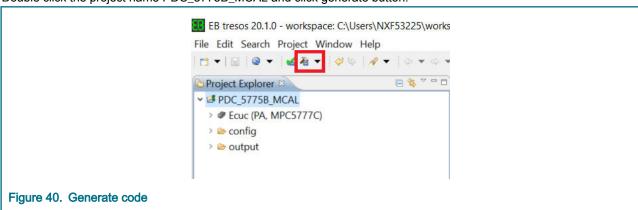

Supporting Information 36 / 47

- Fill in the right compiler in compiler\_used.s.
- 4. Fill in user-defined paths for compilation in launch.bat. Paths includes TRESOS\_DIR, MAKE\_DIR, GHS\_DIR or DIAB\_DIR or IAR\_DIR, PLUGINS\_DIR.

```
@echo off
:: You have to uncomment and set the following variables if they are not already set
:: uncomment line below if you do not set TRESOS DIR over environment
::TRESOS
SET TRESOS DIR=C:\EB20\tresos
::MAKE
SET MAKE DIR=C:\NXP\S32DS Power v2017.R1\utils\msys32\usr
::GHS
SET GHS DIR=C:\ghs\comp 201854
::DIAB
::SET DIAB DIR=C:/Tools/WindRiver/diab/5.9.4.7
::IAR
::SET IAR DIR=C:/Tools/IAR Systems/Embedded Workbench 7.3/arm/
:: Path to the plugins folder
SET PLUGINS DIR=C:\NXP\AUTOSAR\MPC5777C MCAL4 0 RTM HF4 1 0 1\eclipse\plugins
::SSC
::SET SSC ROOT=
Figure 41. Lauch.bat file
```

5. Run build.bat in command window. Errors, warnings and compilation information can be check here.

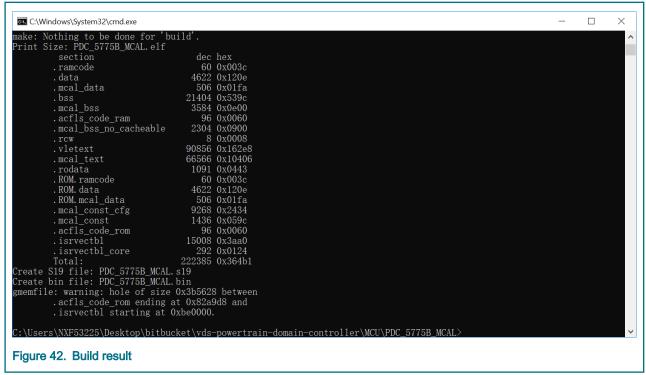

6. You can run clear.bat to clear output objects in unexpected situations and build again.

**NOTE**Recommended optimization option for this demo is -Osize if Green Hills compiler is used.

Supporting Information 37 / 47

### 3.2.5 Basic workflow of memo project

MCU Init is executed first. It initializes system clock, external interrupts, ports and UART.

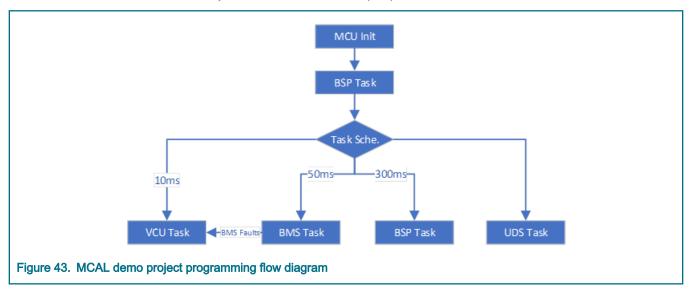

BSP task takes four responsibilities:

- 1. BSP Task initializes the remaining peripherals after MCU Init, including DSPI used for initializing SBC watchdog.
- 2. BSP Task initializes SBC watchdog which needs to be initialized within at most 256ms from power on. This is why SBC Task shall be executed before starting task scheduler.
- 3. BSP Task refreshes SBC watchdog regularly after initialization.
- 4. BSP Task contains test functions which shall be executed once or regularly.

Task Scheduler calls three tasks cyclically. The calling periods are 10ms, 50ms and 300ms respectively for VCU Task, BMS Task and BSP Task. UDS Task runs freely instead of scheduled by Task Scheduler because UDS has strict timing requirements and there is no OS to guarantee the schedule can meet UDS timing requirements. Once having received commands on CAN bus, UDS Task will execute UDS protocol and jump to bootloader.

VCU Task checks gear position, accelerator & brake pedal position and VCU faults. After considering BMS faults and VCU faults, VCU Task controls the output, that is, reduces output torque and shuts done accessories by LSD.

BMS Task monitors stack voltage, cell voltage, temperature and BMS fault information. Support daisy chain of MC33771C or MC33771B or MC33772.

### NOTE

- 1. There is no OS implemented in MCAL project to schedule tasks, one task will only be executed after the previous one is finished.
- There is a limitation in ETH module. You need to install ETH\_RxCbk callback into plugin codes to enable ETH receive function.
  - a. Copy the following code into EthIf\_RxIndication ETH\_RxCbk(Ctrlldx, FrameType, IsBroadcast, PhysAddrPtr, DataPtr, LenByte)
  - a. Include pdc\_eth.h in EthIf\_Cbk.c.

Supporting Information 38 / 47

# Chapter 4 GUI user guide

This GUI tool is used to monitor system via CAN bus, which can display the system state real time and send reset command to board. It need to use PCAN-USB Pro adapter to connect board with PC. Hands-on instructions are listed below.

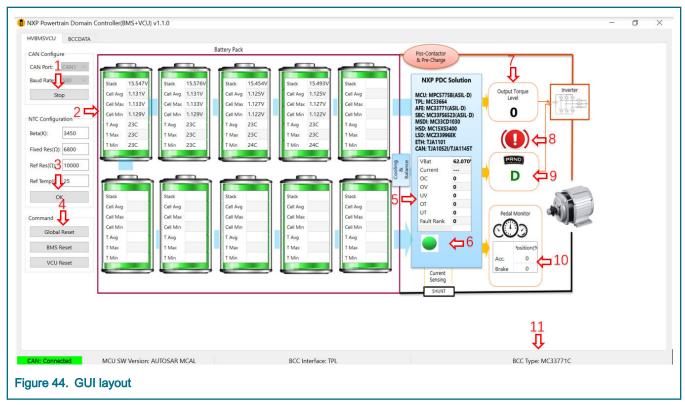

- 1. Select CAN port and Baud rate (500 Kbps for this demo) of CAN transmission and then click Start button. Click Stop button when you want to disconnect the CAN adapter.
- 2. Battery voltage will be displayed, including stack voltage and cell voltage(average, maximal and minimal). Temperature(average, maximal and minimal) is also displayed. This GUI supports up to 10 battery stacks.
- 3. NTC parameters can be changed according to populated NTC.
- Clicking Global Reset button resets BMS and VCU task together. While BMS Reset and VCU Reset button reset BMS and VCU task separately.
- 5. Total voltage, current (not measured in this demo) and fault information is displayed.
- 6. This indicator becomes red when faults occur otherwise becomes green.
- 7. Output torque level (0, Low, Mid and High) is shown.
- 8. This indicator appears when handbrake is pulled up.
- 9. Gear position (R, N, and D) is shown. E will appear when the gear shift fails .
- Positions of accelerate pedal and brake pedal is shown. If measured values are out of range, an error image will appear.
- 11. Basic system information is shown on status bar.

All BCC data are displayed on the BCCDATA page (the following figure), where the first row indicates the status of the CID, including OK, timeout, CRC, etc. The last four rows indicates BCC communication errors and BCC faults.

Supporting Information 39 / 47

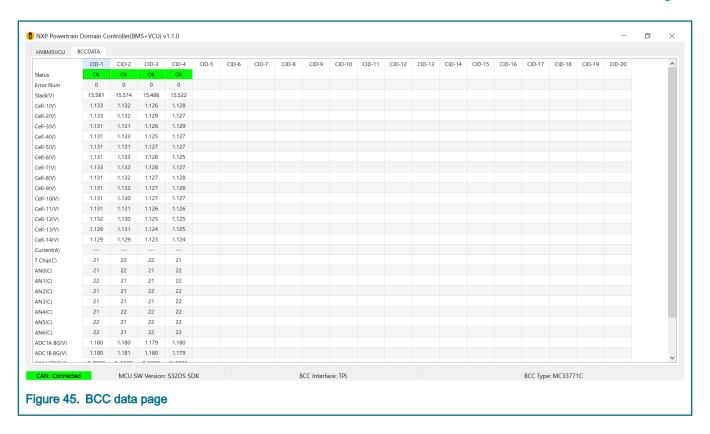

MPC5775B BMS Plus VCU Reference Design User Guide, Rev. 0, February 2020

## Chapter 5 Bootloader User Guide

A bootloader is provided to update application firmware via CAN bus in case there are no tools to download application directly. It uses PCAN-USB Pro adapter to connect board with PC, executes its function by OpenBus tool. Hands-on instructions are listed below. Refer to the documentation "Unified bootloader user guide" to understand more details about bootloader source code.

- 1. Download bootloader into MCU: Download MPC577XX\_CAN\_bootloader.elf into flash by PE in S32DS or Lauterbach with run.cmm.
- 2. Allocate flash memory of the application. Unpack Bootloader\_Settings.zip to replace original files, then compile the APP project.
- 3. Launch the OpenBus

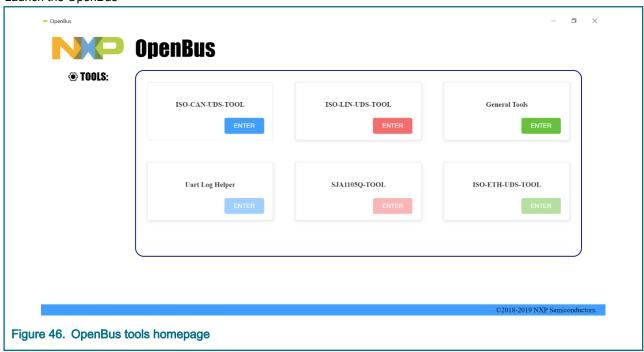

- 4. Calculate CRC for the binary file to be transferred:
  - · Click Enter button on General Tools block.
  - · Click Upload Firmware button and select the binary file to be transferred.
  - · Select CRC-16(DNP) algorithm.
  - Click Calculate button to generate CRC value.

Supporting Information 41/47

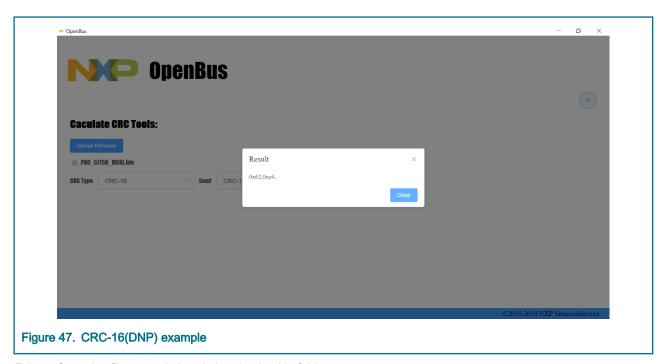

- 5. Edit configuration file can\_uds.json in bootloader\_bin folder:
  - Fill in the CRC value calculated in Step 4.

```
"name": "RequestTransferExit",
                        "address": "Physical",
          257
                        "funcId": "",
          258
          259
                        "funcName": ""
                        "other":
          260
          261
          262
                          "rxData":["77"]
          263
          264
                      },
          265
               "id": "31",
          266
                        "name": "RoutineControl",
          267
                        "address": "Physical",
          268
                        "funcId": "1",
          269
          270
                        "funcName": "",
                        "other": {
          271
               "id": [
          272
                "2"
          273
                            "2"
          274
          275
                          "data": [
          276
               "00",
          277
                            "00"
          278
          279
                            "e4"
                            "62"
          280
          281
                          "rxData":["71", "01", "02", "02", "00"]
          282
          283
                        }
          284
          285
               "id": "31",
          286
                        "name": "RoutineControl",
          287
                        "address": "Physical",
          288
          289
                        "funcId": "1",
                        "funcName": ""
          290
          291
                        "other".
Figure 48. CRC in can_uds.json example
```

• Fill in the correct paths of MPC577XX\_flash\_drv.bin and app.bin (here PDC\_5775B\_MCAL.bin).

Supporting Information 43 / 47

```
"id": "34",

"name": "RequestDownload",

"address": "Physical",

"functd": "",

"functAme": "",

"other": {

    "addr": {

    "addr": {

    "o0",

    "00",

    "00"

    ],

    "fileName": "C:\\Users\\MXF53225\\Desktop\\bitbucket\\vds-powertrain-domain-controller\\MCU\\PDC_5775B_MCAL\\Bootloader_user_config\\PDC_5775B_MCAL.bin",

"compressionMethod": "0",

"encryptingMethod": "0",

"rxData": ["74"]

}

Figure 50. Path of PDC_5775B_MCAL.bin example
```

#### I Iguie 30. I aut of 1 DO\_3773D\_WOAL.bill ex

- 6. Connect PCAN-USB pro:
  - Click Enter button on ISO-CAN-UDS-TOOL block.
  - · Click Connect Device on the right-top.
  - Select and fill values as shown below and then click Connect button. Note that target address and source address are fixed as 0x55 and 0x35.

Supporting Information 44 / 47

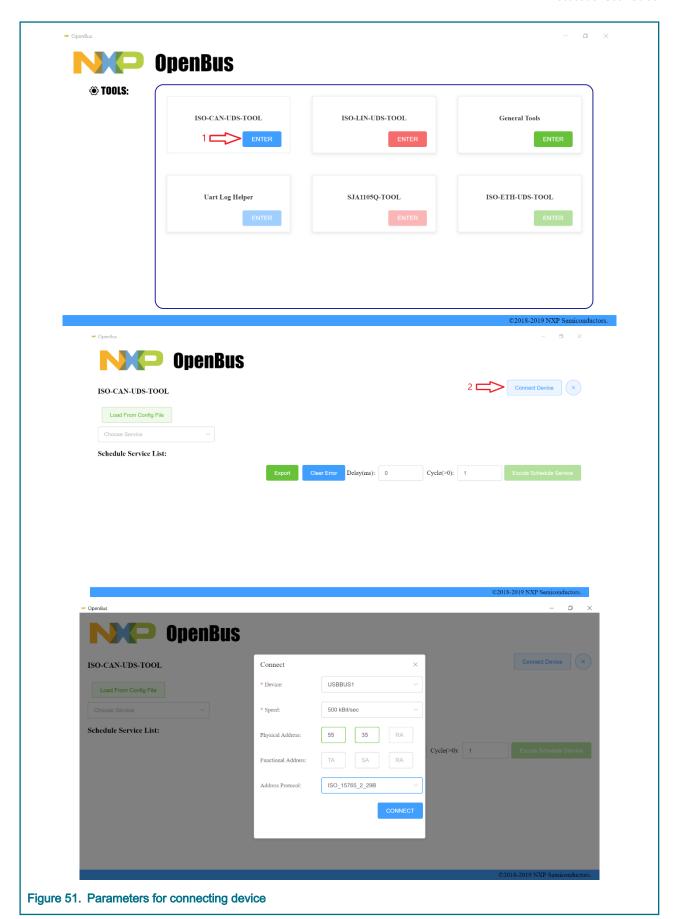

MPC5775B BMS Plus VCU Reference Design User Guide, Rev. 0, February 2020

7. Load config files which links the target binary files. Click Load From Config File button and select can\_uds.json you just modified in step 5.

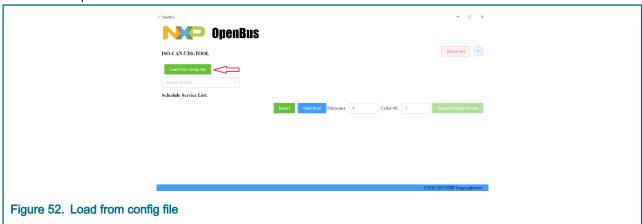

- 8. Execute bootloader procedure:
  - Click Execute Schedule Service button to execute bootloader procedure.
  - Wait the process to succeed.
  - You can repeat Step 4, 5 and 8 to download apps through bootloader again.

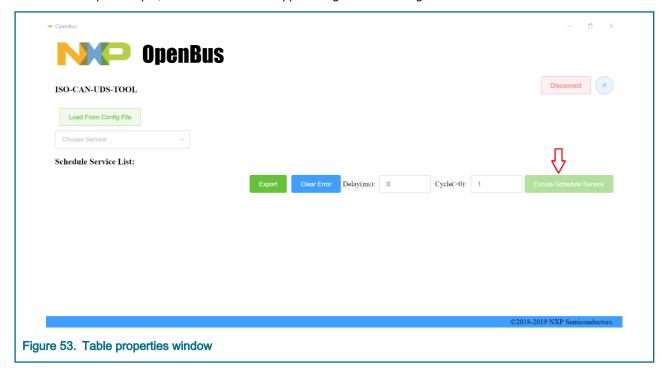

MPC5775B BMS Plus VCU Reference Design User Guide, Rev. 0, February 2020

How To Reach Us

Home Page:

nxp.com

Web Support:

nxp.com/support

Information in this document is provided solely to enable system and software implementers to use NXP products. There are no express or implied copyright licenses granted hereunder to design or fabricate any integrated circuits based on the information in this document. NXP reserves the right to make changes without further notice to any products herein.

NXP makes no warranty, representation, or guarantee regarding the suitability of its products for any particular purpose, nor does NXP assume any liability arising out of the application or use of any product or circuit, and specifically disclaims any and all liability, including without limitation consequential or incidental damages. "Typical" parameters that may be provided in NXP data sheets and/or specifications can and do vary in different applications, and actual performance may vary over time. All operating parameters, including "typicals," must be validated for each customer application by customer's technical experts. NXP does not convey any license under its patent rights nor the rights of others. NXP sells products pursuant to standard terms and conditions of sale, which can be found at the following address: nxp.com/
SalesTermsandConditions.

While NXP has implemented advanced security features, all products may be subject to unidentified vulnerabilities. Customers are responsible for the design and operation of their applications and products to reduce the effect of these vulnerabilities on customer's applications and products, and NXP accepts no liability for any vulnerability that is discovered. Customers

should implement appropriate design and operating safeguards to minimize the risks associated

with their applications and products.

NXP, the NXP logo, NXP SECURE CONNECTIONS FOR A SMARTER WORLD, COOLFLUX, EMBRACE, GREENCHIP, HITAG, I2C BUS, ICODE, JCOP, LIFE VIBES, MIFARE, MIFARE CLASSIC, MIFARE DESFire, MIFARE PLUS, MIFARE FLEX, MANTIS, MIFARE ULTRALIGHT, MIFARE4MOBILE, MIGLO, NTAG, ROADLINK, SMARTLX, SMARTMX, STARPLUG, TOPFET, TRENCHMOS, UCODE, Freescale, the Freescale logo, AltiVec, C-5, CodeTEST, CodeWarrior, ColdFire, ColdFire+, C-Ware, the Energy Efficient Solutions logo, Kinetis, Layerscape, MagniV, mobileGT, PEG, PowerQUICC, Processor Expert, QorlQ, QorlQ Qonverge, Ready Play, SafeAssure, the SafeAssure logo, StarCore, Symphony, VortiQa, Vybrid, Airfast, BeeKit, BeeStack, CoreNet, Flexis, MXC, Platform in a Package, QUICC Engine, SMARTMOS, Tower, TurboLink, UMEMS, EdgeScale, EdgeLock, eIQ, and Immersive3D are trademarks of NXP B.V. All other product or service names are the property of their respective owners. AMBA, Arm, Arm7, Arm7TDMI, Arm9, Arm11, Artisan, big.LITTLE, Cordio, CoreLink, CoreSight, Cortex, DesignStart, DynamlQ, Jazelle, Keil, Mali, Mbed, Mbed Enabled, NEON, POP, RealView, SecurCore, Socrates, Thumb, TrustZone, ULINK, ULINK2, ULINK-ME, ULINK-PLUS, ULINKpro, μVision, Versatile are trademarks or registered trademarks of Arm Limited (or its subsidiaries) in the US and/or elsewhere. The related technology may be protected by any or all of patents, copyrights, designs and trade secrets. All rights reserved. Oracle and Java are registered trademarks of Oracle and/or its affiliates. The Power Architecture and Power.org word marks and the Power and Power.org logos and related marks are trademarks and service marks licensed by Power.org.

© NXP B.V. 2020.

All rights reserved.

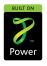

For more information, please visit: http://www.nxp.com
For sales office addresses, please send an email to: salesaddresses@nxp.com

### **X-ON Electronics**

Largest Supplier of Electrical and Electronic Components

Click to view similar products for Power Management IC Development Tools category:

Click to view products by NXP manufacturer:

Other Similar products are found below:

EVALZ ADP130-1.2-EVALZ ADP130-1.5-EVALZ ADP130-1.8-EVALZ ADP130-1.8-EVALZ ADP1712-3.3-EVALZ ADP1714-3.3-EVALZ ADP1715-3.3-EVALZ ADP1716-2.5-EVALZ ADP1740-1.5-EVALZ ADP1752-1.5-EVALZ ADP1828LC-EVALZ ADP1870-0.3-EVALZ ADP1871-0.6-EVALZ ADP1873-0.6-EVALZ ADP1874-0.3-EVALZ ADP1882-1.0-EVALZ ADP199CB-EVALZ ADP2102-1.25-EVALZ ADP2102-1.875EVALZ ADP2102-1.8-EVALZ ADP2102-2-EVALZ ADP2102-3-EVALZ ADP2102-4-EVALZ ADP2106-1.8-EVALZ ADP2147CB-110EVALZ AS3606-DB BQ24010EVM BQ24075TEVM BQ24155EVM BQ24157EVM-697 BQ24160EVM-742 BQ24296MEVM-655 BQ25010EVM BQ3055EVM NCV891330PD50GEVB ISLUSBI2CKIT1Z LM2744EVAL LM2854EVAL LM3658SD-AEV/NOPB LM3658SDEV/NOPB LM4510SDEV/NOPB LM5033SD-EVAL LP38512TS-1.8EV